宮園パソコンクラブ 2010.02.04

# iTunes による

音楽CDの作成(私的使用)

## はじめに 書き込みの出来るCDドライブが必要です

スタート → マイコンピュータ → DVD/CD-RW ドライブ(F) 右クリック →プルダウン→プロパティをクリック、書き込みタグがあればOKです。

# iTunes の立ち上げ

- 1.「スタート」クリック
- 2.「全てのプログラム」クリック
- 3.「iTunes」を クリック
- 4.iTunes の表示

## iTunes の設定

- ① データをどこに保管するかの設定 ~Dドライブに保管例~
	- 1.編集(E)
	- 2.設定(F)
	- 3.詳細のタグ
	- 4. [iTunes Media]フォルダーの場所 変更 (C)
	- 5.ローカルディスク(D)を選択
	- 6.新しいフォルダの作成 フォルダ名を 音楽 と変更し OK
	- 7. 詳細のタグで [iTunes Media]フォルダーの場所 に D:\音楽 と出ている OK
- ② どのようにデータを取り込むかの設定
	- 1.編集(E)
	- 2.設定(F)
	- 3.一般のタグ

CDをセットしたときの動作(C)右の∨をクリック CDを表示 を選択 (CDをドライブに入れた時に自動的に取り込まないための設定) インポートの設定 (O) をクリック インポートの方法(I)の 右の∨をクリック mp3エンコーダを選択 設定(S)の 右のVをクリック標準音質(128kbps)を選択 □オーディオCDの・・・・ の □に☑をいれて OK

4.一般のタグのページの一番下のOKをクリック

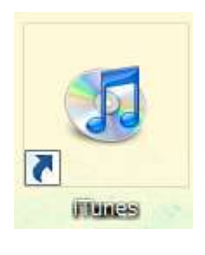

## CDデータの取り込み

- 1.CDをレコーダーにいれる
- 2.右下の「CDをインポート」をクリック
- 3.インポート中の表示がでて オレンジのウエーブが出て取り込み中、取り込みが終わるとグリーンの✔に変わる (チョッと時間を要します 60分CDで5分~10分位)
- 4.CDの取り込みが終わったら 「コントロール(C)」をクリック、プルダウンから「ディスクを取り出す(E)」をクッリ クしてCDをレコーダーから出す

# 新規のプレイリストの作成

- 1. 左下の 「+」(プレイリストの作成)をクリック 無題のプレイリストが出来る
- 2.CDアルバムのタイトルを記入
- 3.「ミュージック」に取り込まれたCDアルバムを表示
- 4.プレイリストに乗せる曲を選択
- 5.選択されたCDアルバムを「プレイリスト」にドラッグ&ドロップ
- 6.プレイリストの完成

#### CDの作成

- 1.CDを作成する「プレイリスト」を選択
- 2. CDにする曲の前にある□に図を入れる
- 3. 空のCDをレコーダーにいれる
- 4.右下の「デスクの作成」をクリック (曲の前のチェックが入っているのみ録音される)
- 5.ディスクの作成設定が表示

「推奨速度」 最大に設定 「デスクフォーマット」「〇オーディオCD(U)」の〇に · をつける(選択する) 「曲の間隔(G)」は2秒に 「サウンドチェックを使う(C)」□に☑をいれる

- 6.右下の「ディスクを作成」をクリック
- 7.CDに転送開始(チョッと時間を要します 60分CDで5~10分くらい)
- 8.作成が終ったら 「コントロール(C)」をクリック、プルダウンから「ディスクを取り出す(E)」をクッリ クしてCDをレコーダーから出す

取り込んだAアルバムから2曲、Bアルバムから4曲のCDを作る場合。

- 1. プレイリストの作成、左下の「+」をクリックすると上に「無題のプレイリスト」が出 来る。
- 2.「無題のプレイリスト」に題名を記入「お気に入り」とか
- 3.Aアルバムから2曲、Bアルバムから4曲、題名を記入したプレイリストにドラッグ
- 4. 曲の前にある□に☑をいれて
- 5.右下の「ディスクの作成」をクリック
- 6.ディスクの作成設定が出る。 推奨速度(S):最大に デスクフォーマット: OオーディオCD (U) のOに · をつける (選択する) (yu チューブをCDに保存する時は、〇データCD (C)の〇に · をつける)) 曲の間隔(G)を、2秒に **サウンドチェックを使う(C)□にØをいれる**
- 7.右下の「ディスクの作成」をクリック
- 8.CDに転送開始(チョッと時間を要します 60分CDで5~10分くらい)
- 9.作成が終ったら 「コントロール(C)」をクリック、プルダウンから「ディスクを取り出す(E)」をクッリ クしてCDをレコーダーから出す

完成

#### 取り込まれたデータの変換

mp3からWAVに(後述の Sound Engine Free ではWAVバージョンを使います。)

- 1.編集(E)
- 2.設定(F)
- 3.一般のタグ

CDをセットしたときの動作(C)右の∨をクリック CDを表示 を選択 (CDをドライブに入れた時に自動的に取り込まないための設定) インポートの設定(O)をクリック インポートの方法(I)の 右の∨をクリック WAVエンコーダを選択 設定(S)の 右のVをクリック 自動 を選択 □オーディオCDの・・・・ の □に☑をいれて OK

- 4.一般のタグのページの一番下のOKをクリック
- 5.ミュジックのところにある変換する曲の上で右クリック
- 6.プルダウンから 「WAVバージョンを作成(V)」をクリック
- 7.変換する曲の下にWAVバージョンされた曲が作られました。

レコード、カセットテープなどの曲をデジタル化する (CDに作り替えることも出来る)

大事なレコードやカセットテープの曲をパソコンに取り込みます。 カセットデッキやレコードプレイヤーとパソコンをつなぐオーディオケーブルが必要です。

今回は無料で使えるフリーソフト

サイクル・オブ・フィフス(札幌市)の「Sound Engine Free」を使います。 最初にデスクトップに「download」のホルダを作る

# 「Sound Engine Free」をダウンロードします。

- ① Sound Engine Free と検索
- ② 窓の杜-Sound Engine をクリック
- ③ DOWNLOAD 2.92MBをクリック
- ④ インストールが始まらない場合は Sound Engine Free441.Exe をクリック
- ⑤ 最初に作った「download」のホルダに保存する
- ⑥ 「download」に保存された Sound Engine Free441.Exe を展開します。

⑦ デスクトップに Sound Engine Free のショートカットが出来ていれば成功です。

#### Sound Engine Free441.Exe で音楽を取り込む。

「Sound Engine Free」はWAVファイル形式で取り込みます。 長時間ではパソコンに負担をかけますのでハードデスクに余裕がなければ注意が必要です。

- ① Sound Engine Free を開きます
- ②録音レベルの調整 録音タブをクリックして録音ボタンを押しこまれた状態にする。
- ③ カセットデッキ側で再生を始めるとレベルメーターが動きます。 レベルメーターの赤い部分に入り上の数値が「0.0」と表示続けた状態では音が高すぎ音 のゆがみが発生します。 録音音量調整ノブで調整する
- ④ 進行ボタンで録音開始
- ⑤ 終了したら停止ボタンを押して
- ⑥ 名前を付けて保存する

デスクトップに「おんがく」ホルダを作っておけば使いやすい。

すでにデジタル化された音楽がホルダの中にありますので普通のファイルと同様に移動保存が 可能です。

このファイルを使って iTunes でCDを作ることも出来ます。

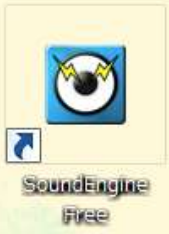

その他

## Real Player SP (無料ソフト)

今流行りの yu チューブ(「YouTube-ようこそ、YouTube Japan」で検索)のお気に入りをパソコ ンにダウンロードしたり、iTunes に転送してCDにしたり、iPod に転送して持ち歩ける。

## 「Real Player SP」をダウンロードします。

- ① 「RealPlayer SP」と検索
- ② Jp.real.com/downloadRP/download1.html をクリック(無料でない物もあるのでご注意)
- ③ ダウンロード(無料)をクリック
- ④ ダウンロード手順
- ⑤ 1.ダウンロード(無料)をクリック
- ⑥ 「ファイルのダウンロードセキュリティの警告」の表示保存をクリック
- ⑦ 最初に作った「download」のホルダに保存する
- ⑧ 「download」に保存された「RealPlayerSPGold\_ja」を展開します。
- ⑨ デスクトップに「Real Player SP」のショートカットが出来ていれば成功です。

#### yu チューブの取り込みと Real Player の利用

- 1.yu チューブの動画画面右上に「このビデオをダウンロード」をクリック
- 2. Real Player に取り込みが始まります
- 3.Real Player を開きます
- 4.マイライブラリを選択
- 5.ビデオを選択
- 6.取り込んだビデオをクリック

iTunes に転送の時は左側下のコピー先の▼をクリック Aple iPhone⇒Apple ipod を選択す る。転送後 iTunes に MPEG-4 ビデオファイルとして取り込まれます。iTunes でプレイリス ト作成後、デスクの作成→ディスクの作成設定からオーディオCDでもデータCD&DV Dでも作れます。

## 音楽ファイル .mp3 & .WAV について

音楽CDに記録された信号容量は20曲のアルバムで、約600MBあります。

写真のファイルに置き換えると、おおよそ600枚分です。

原音に近いままパソコンに保存したいと考えて、WAVファイル形式でパソコンに取り込むとほ ぼ同じ信号容量が必要です。ハードデスクに余裕がなければ、信号の一部をカットしてファイル を圧縮して記録します。この圧縮した音楽のファイル形式の一つに .mp3があります。約1 0分の1になります。音楽CDを .mp3で取り込みますと、約60MBになり、写真60枚 分になります。

しかし、いったん .mp3に圧縮してしまうと元の信号に戻してもカットされた信号は復元し ません、カットされた信号は人間の耳で聞こえないとされる信号域といわれています、今回は音 楽CDを .mp3で取り込んでいます。パソコンに負担を掛けないためです。

ハードデスクに余裕があれば、WAVファイル形式で取り込みます。一参考ー

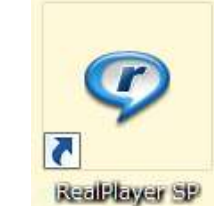

# CDの種類

- CD-ROM(Compact Disk Read Only)アルミニュム製の薄膜にへこみを付ける、 読み取りのみ
- CD-R (Compact Disk Recordable)金属薄膜に有機色素を塗布、 一回だけ書き込み出来る
- CD-RW (Compact Disk Rewriteable)金属で記録膜を作る、

データー書き換え可能

音楽用CD 私的録音管理協会 (SARA サーラ) カタログ価格 \* 50% \* 3%を加算 性能に差はない

# CDの取り扱い

記録面、表面に傷をつけないよう(表面にボールペン等固いもので書かない) 保管は高温、直射日光を避ける、CD-Rは記録膜が有機色素のため特に注意

### 音楽使用規格(ファイル形式)例

CD-DA(Compact Digital Audio)音楽CDに書き込まれている形式、拡張子 cda

WAVE(波)Windows 標準の音声ファイル形式で音声をデジタル形式に変換したもの(非圧縮)

- MP3 (MPEG-1 Audio Layer3)元データを10分の1位に圧縮
- WMA (Windows-Media Audio) Microsoft が開発した音声圧縮方式、ほぼMP3に同じ

ATRAC3 ソニーが開発した音声圧縮方式、ほぼMP3に同じ

- AIFF Mac 標準音声ファイル、WAVEにおなじ
- AAC iTunes 用音声圧縮方式

# 参考文献

Asahi.com(朝日新聞社)藤本健のオーディオステーション 2008.06.20 による